# $\overline{a}$

**PANDUAN REGISTRASI AKUN SISTEM INFORMASI KELEMBAGAAN PERGURUAN TINGGI Versi 1.0**

## Daftar Isi

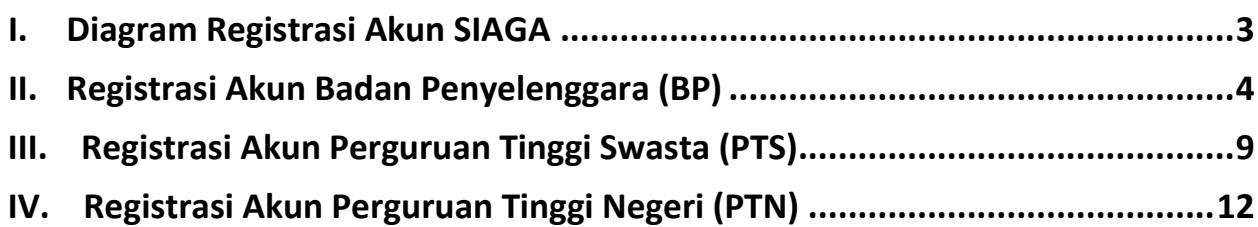

2

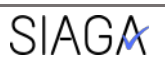

### <span id="page-2-0"></span>I. Diagram Registrasi Akun SIAGA

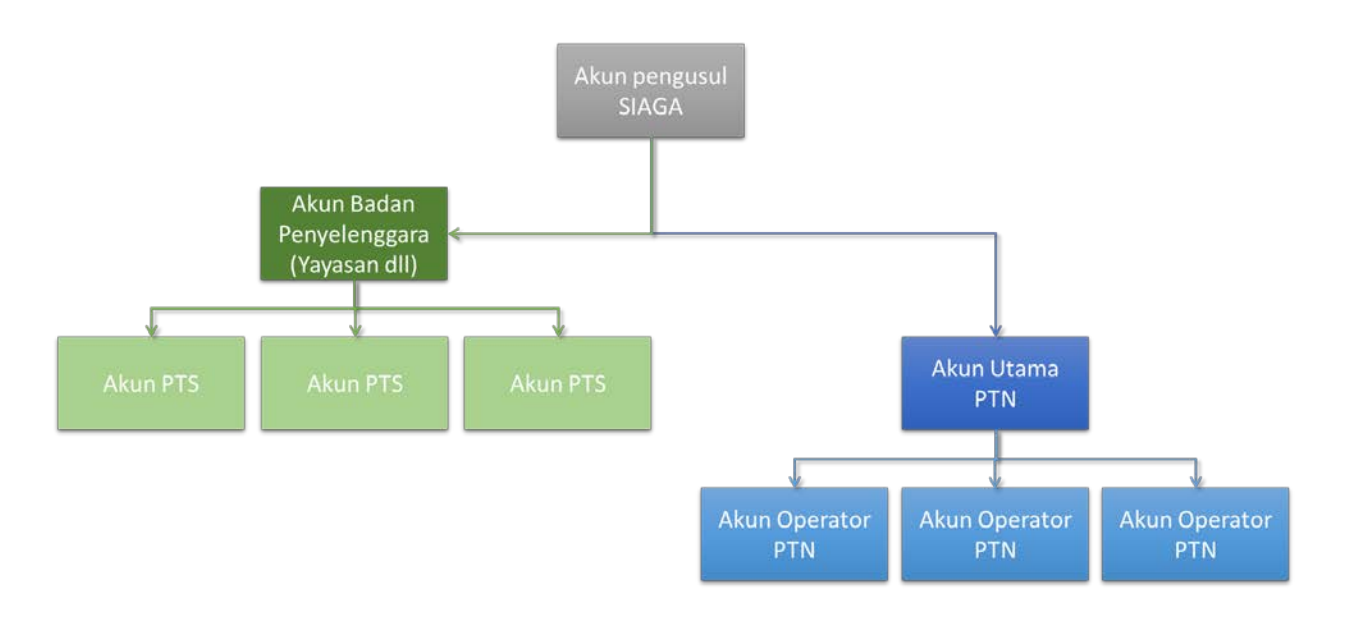

*Gambar 1 Diagram Registrasi Akun pada laman SIAGA*

### **Keterangan Gambar :**

- **1. Akun Badan Penyelnggara (BP)** dapat digunakan untuk mendaftarkan akun Perguruan Tinggi Swasta yang diselenggarakan oleh BP tersebut. Akun BP juga dapat digunakan untuk mengusulkan Pendirian PTS dan Perubahan PTS.
- **2. Akun Perguruan Tinggi Swasta (PTS)** dapat didaftarkan oleh akun BP yang telah diverifikasi dan diaktifkan oleh LLDikti. Akun PTS dapat digunakan untuk mengusulkan perizinan pembukaan program studi, nomenklatur, dan menambahkan akun operator PTS lainnya.
- **3. Akun Perguruan Tinggi Negeri (PTN)** dapat diusulkan sesuai dengan persyaratan pendaftaran akun, akun yang didaftarkan harus diverifikasi melalui email dan diaktifkan LLDikti. terdapat 2 (dua) jenis akun PTN, akun utama PTN yang dapat digunakan untuk mendaftarkan operator-operator PTN dan akun operator PTN yang dapat digunakan untuk mengusulkan perizinan pembukaan program studi dan nomenklatur.

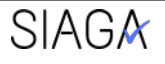

### <span id="page-3-0"></span>II. Registrasi Akun Badan Penyelenggara (BP)

1. Telusuri halaman website **[https://siaga.kemdikbud.go.id,](https://siaga.kemdikbud.go.id/)** untuk tampilan terbaik mohon gunakan peramban (*browser)* Google Chrome.

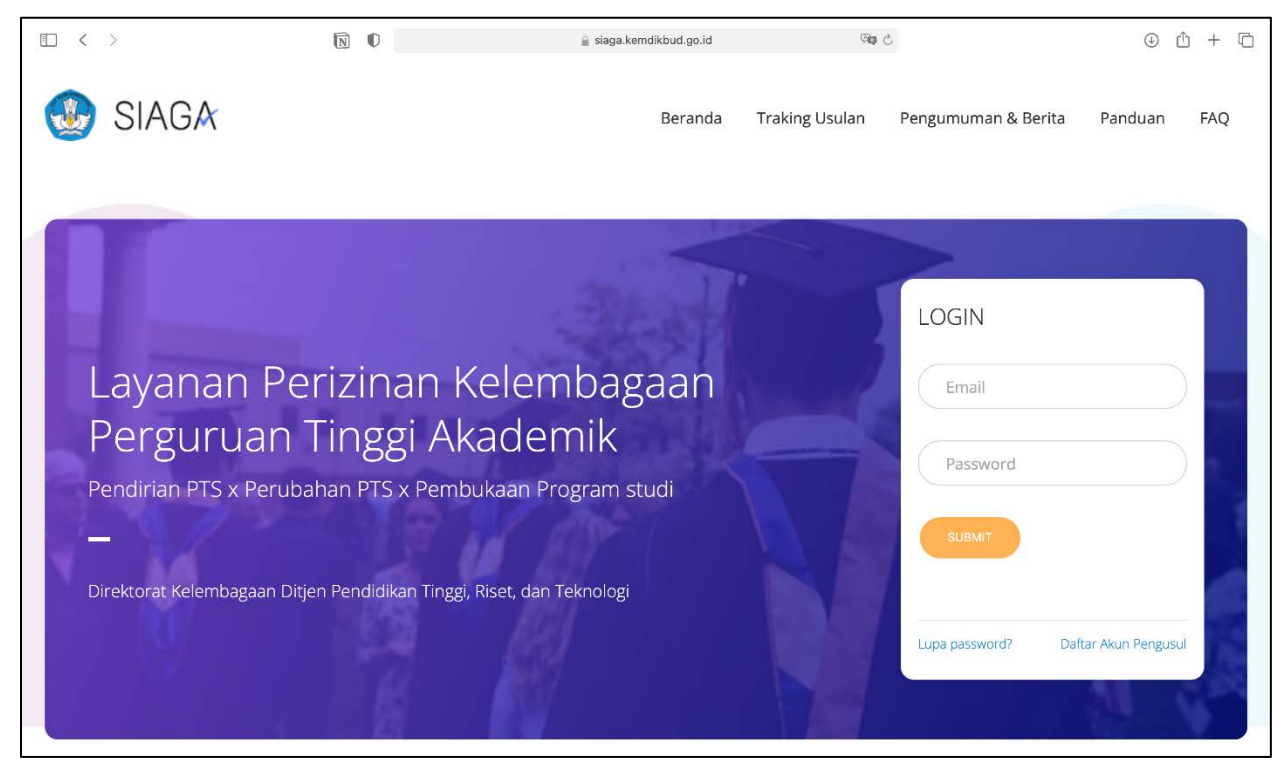

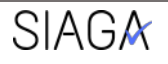

2. Tekan **"Daftar Akun Pengusul"** pada panel login. lalu pilih bergabung sebagai Badan Penyelenggara dan klik Selanjutnya.

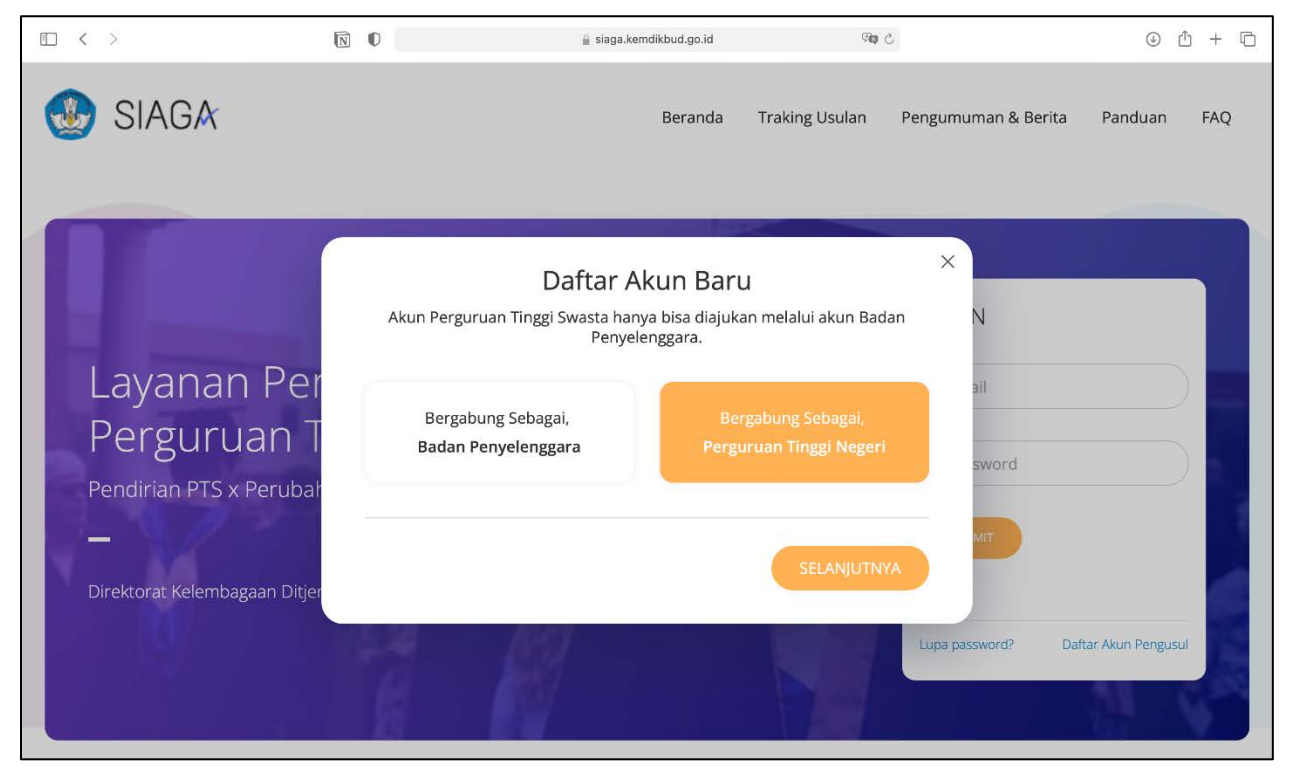

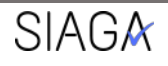

- **3.** Isi formulir registrasi akun Badan Penyelenggara (selanjutnya akan ditulis menjadi BP) Masukan data informasi akun. Pastikan email yang diisikan merupakan email aktif
- **4.** Isikan Informasi BP yang benar dan valid. Informasi ini akan menjadi data pokok yang tidak dapat diubah dan akan menjadi dasar proses perizinan selanjutnya. Pastikan menginputkan data yang sesuai.

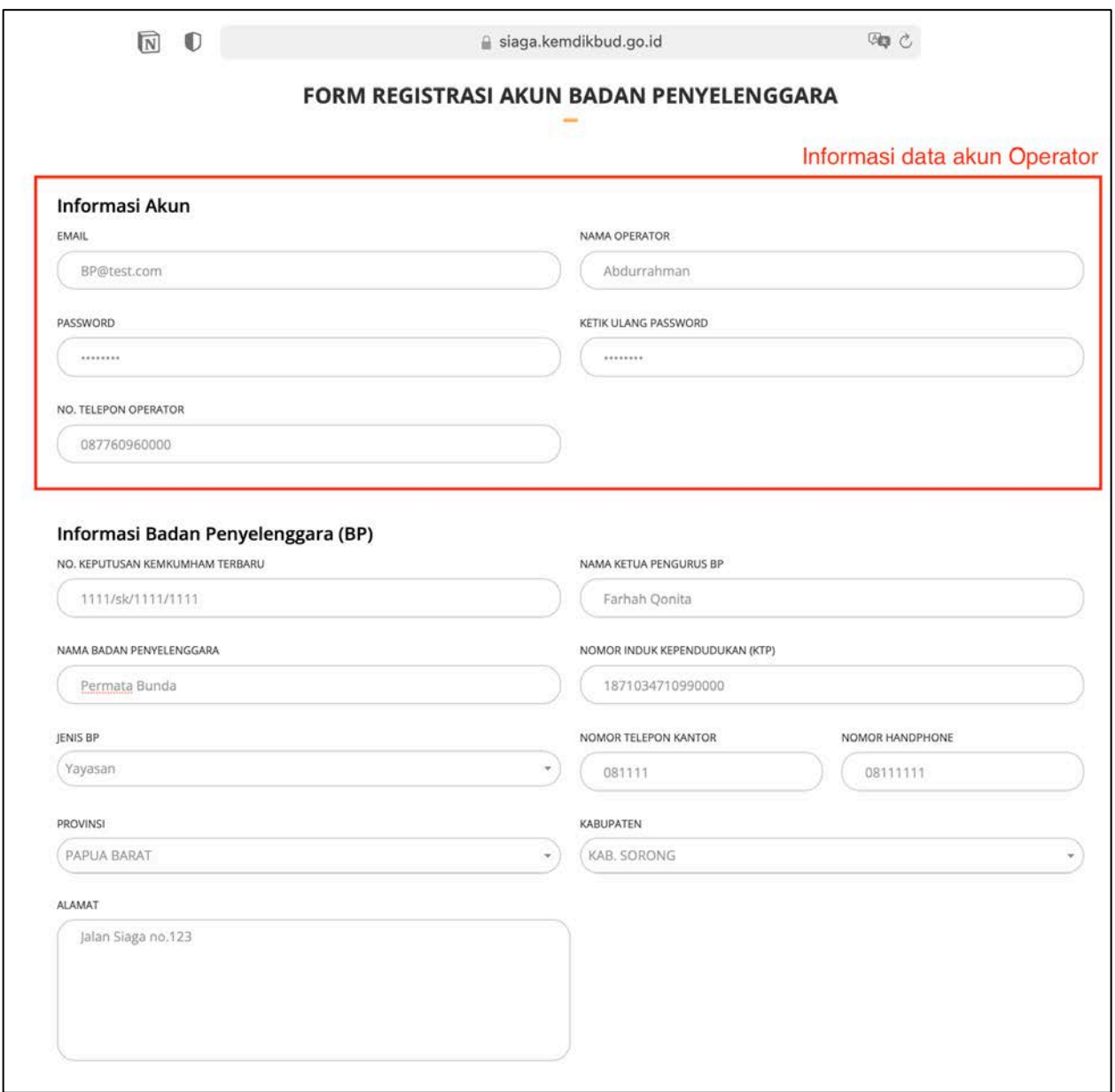

*Gambar 5* Formulir Registrasi Badan Penyelenggara

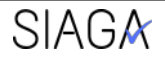

5. Lengkapi dengan menunggah dokumen persyaratan sesuai akun yang didaftarkan. Dokumen tersebut akan menjadi dasar proses perizinan selanjutnya, sehingga pengusul tidak butuh mengunggah dokumen BP pada usul-usul lainnya. Ukuran **maksimal** tiap dokumen **25MB.**

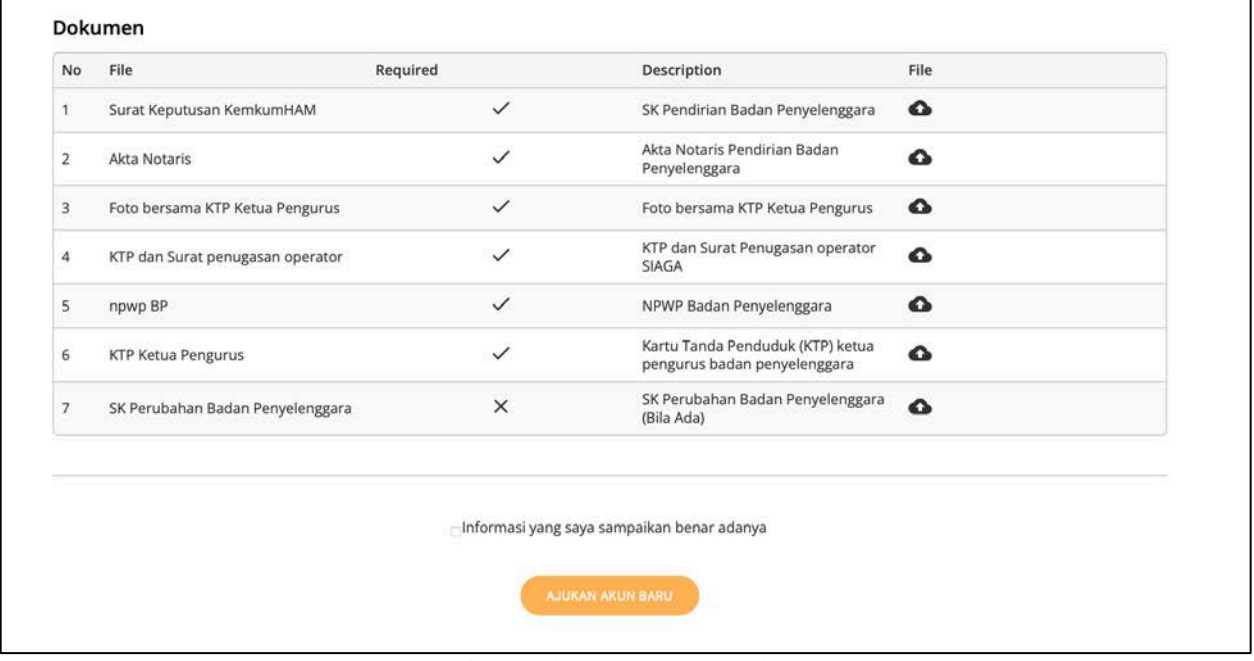

- *Gambar 6 Dokumen Persyaratan Akun BP*
- 6. Centang **"Informasi yang saya ajukan benar adanya"** untuk pernyataan kebenaran data yang telah didaftarkan. Lalu tekan **"Ajukan Akun Baru"** untuk mengirim formulir kedalam sistem SIAGA. Pastikan sampai muncul informasi registrasi berhasil.

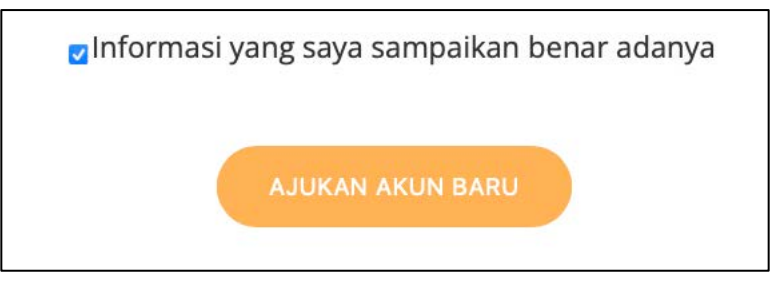

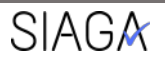

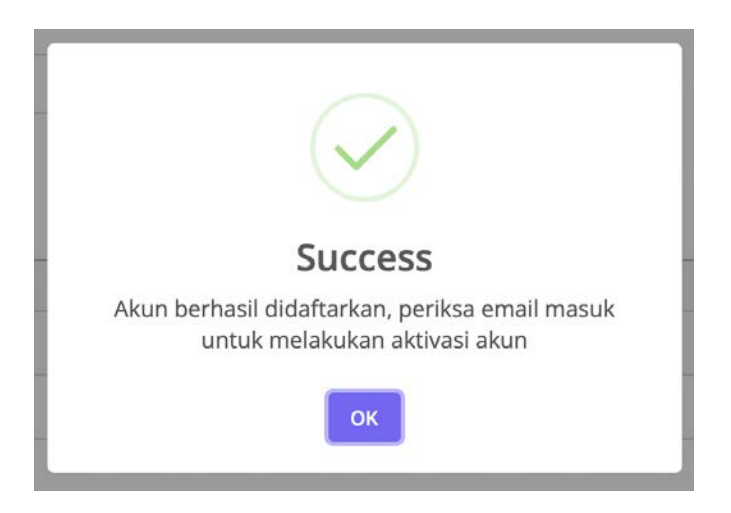

- 7. Lakukan verifikasi akun pada email yang telah didaftarkan dengan menekan link pada email tersebut.
- 8. Tunggu hingga akun anda diaktifkan oleh LLDikti.
- 9. Lalu Anda dapat kembali ke halaman utama dan masukan data akun operator yang telah didaftarkan sebelumnya dan isi pada formular login.

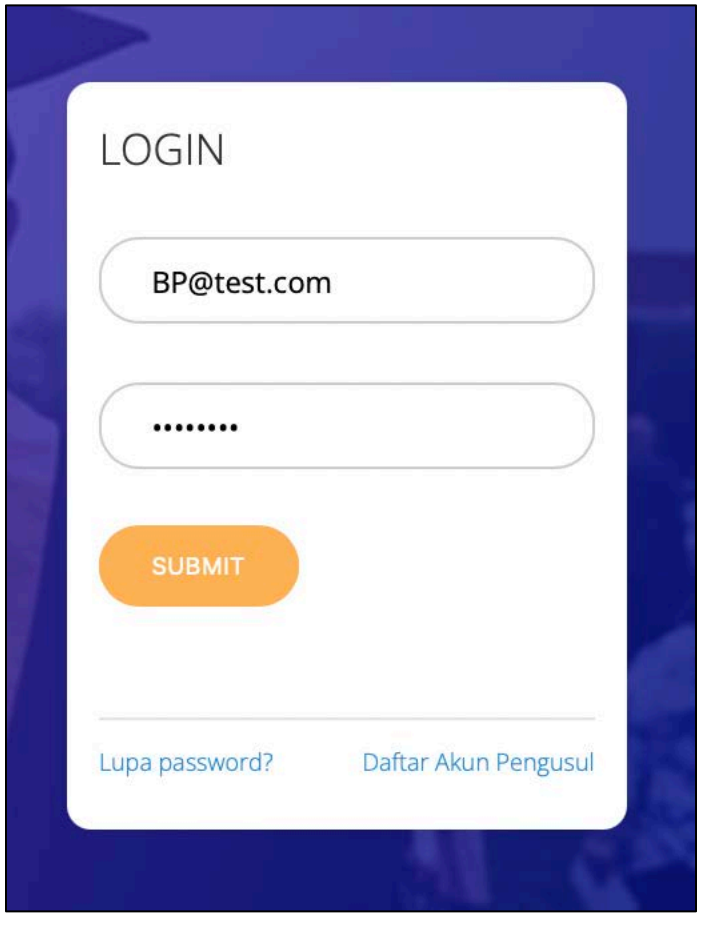

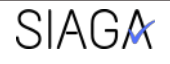

### <span id="page-8-0"></span>III. Registrasi Akun PTS

- 1. Registrasi akun PTS dapat dilakukan setelah akun BP anda diverifikasi dan diaktifkan oleh LLDIKTI
- 2. Akun PTS hanya dapat didaftarkan oleh Badan Penyelenggara PTS bersangkutan
- 3. Login dengan akun BP anda yang sudah aktif
- 4. Masuk ke menu "**Daftar Akun PTS**".

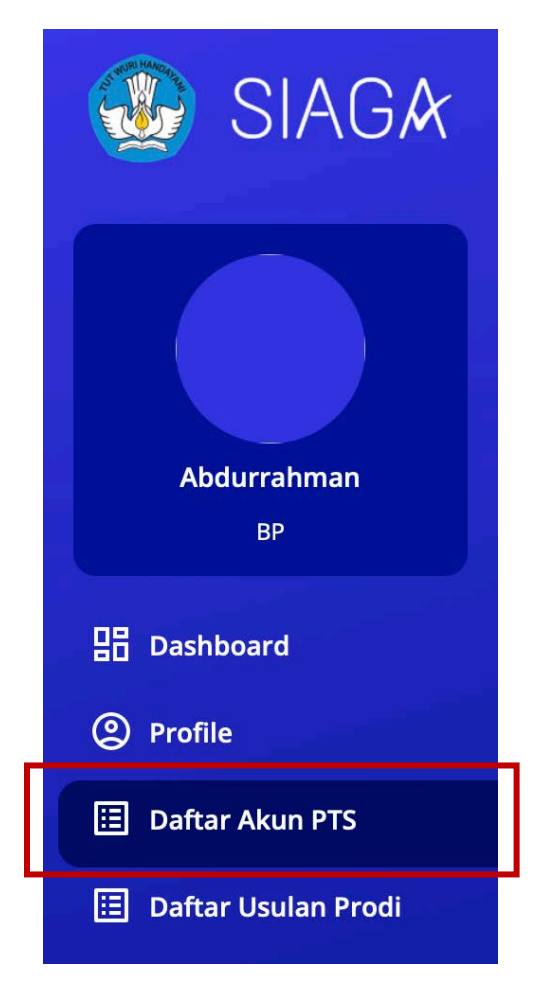

*Gambar 10 Tampilan menu akun operator BP*

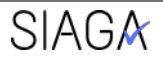

5. Tekan **"Tambah Akun"**

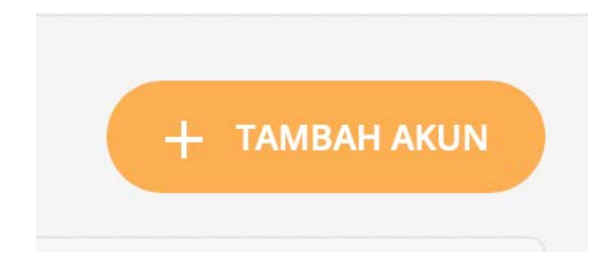

6. Untuk **akun BP** dapat mengajukan usul pembukaan akun operator PTS. Dengan memasukan nama PTS yang dimiliki BP tersebut, maka informasi PT akan muncul sesuai data PDDikti.

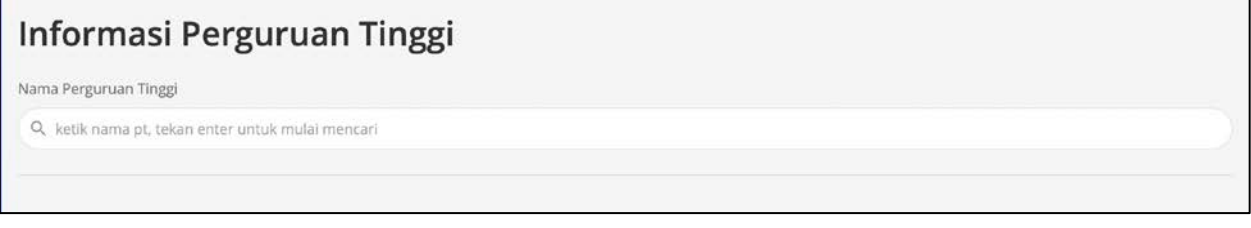

7. Selanjutnya tekan "**tambah**" untuk menambah operator yang ditugaskan mengoperasikan usulan PT.

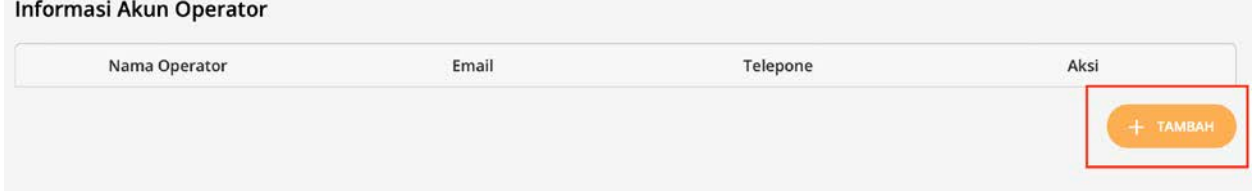

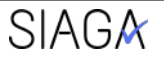

8. Isi formulir registrasi akun operator PT dengan data yang benar.

 $\times$ 

# **Tambah Akun** EMAIL pt@test.com NAMA LENGKAP Aliando KTP DAN SURAT PENUGASAN OPERATOR Choose File | surat penugasan.pdf **TELEPONE** 087760960043 PASSWORD ........ KETIK ULANG PASSWORD

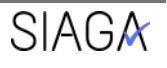

**SIMPAN** 

9. Lengkapi dokumen persyaratan kemudian ajukan akun operator PT.

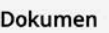

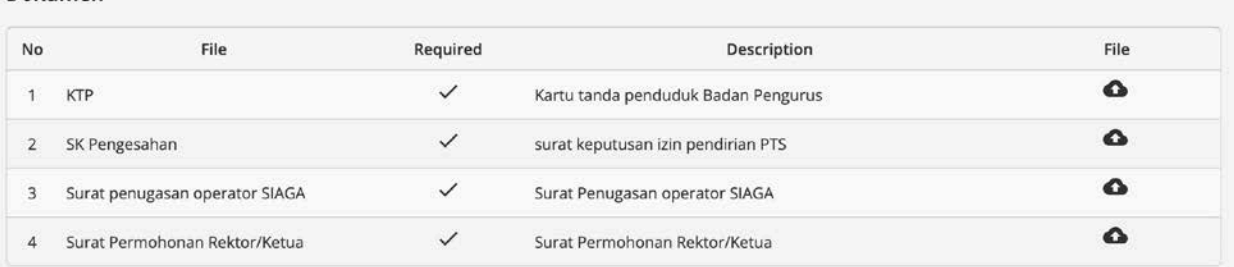

- 10. Verifikasi akun melalui email yang didaftarkan lalu tunggu validasi dari LLDikti sesuai wilayah PTS berada.
- 11. Setelah menerima validasi maka akun bisa dilakukan login di halaman utama untuk pengajuan usulan Program Studi.

### <span id="page-11-0"></span>IV.Registrasi Akun PTN

1. Untuk melakukan registrasi akun Perguruan Tinggi Negeri (PTN), pada halaman website **[siaga.kemdikbud.go.id,](https://siaga.kemdikbud.go.id/)** tekan **"Daftar Akun Pengusul"** kemudian pilih "**Bergabung sebagai, Perguruan Tinggi Negeri**".

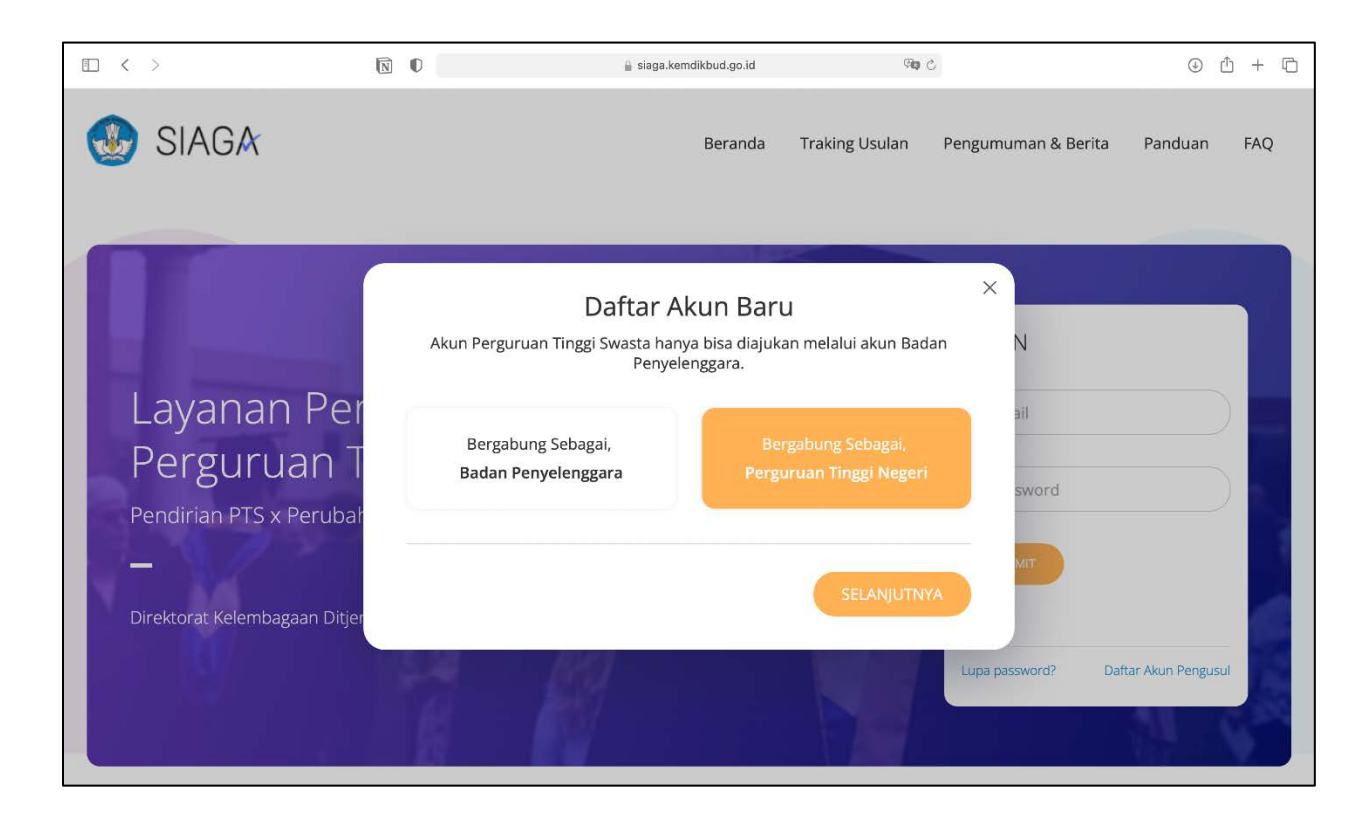

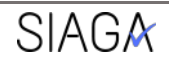

2. Masukan terlebih dahulu nama Perguruan Tinggi Negeri yang terdaftar pada PDDikti, kemudian isi formulir registrasi akun PTN.

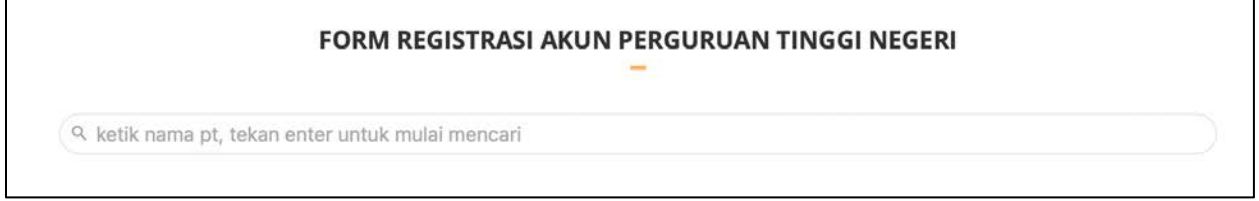

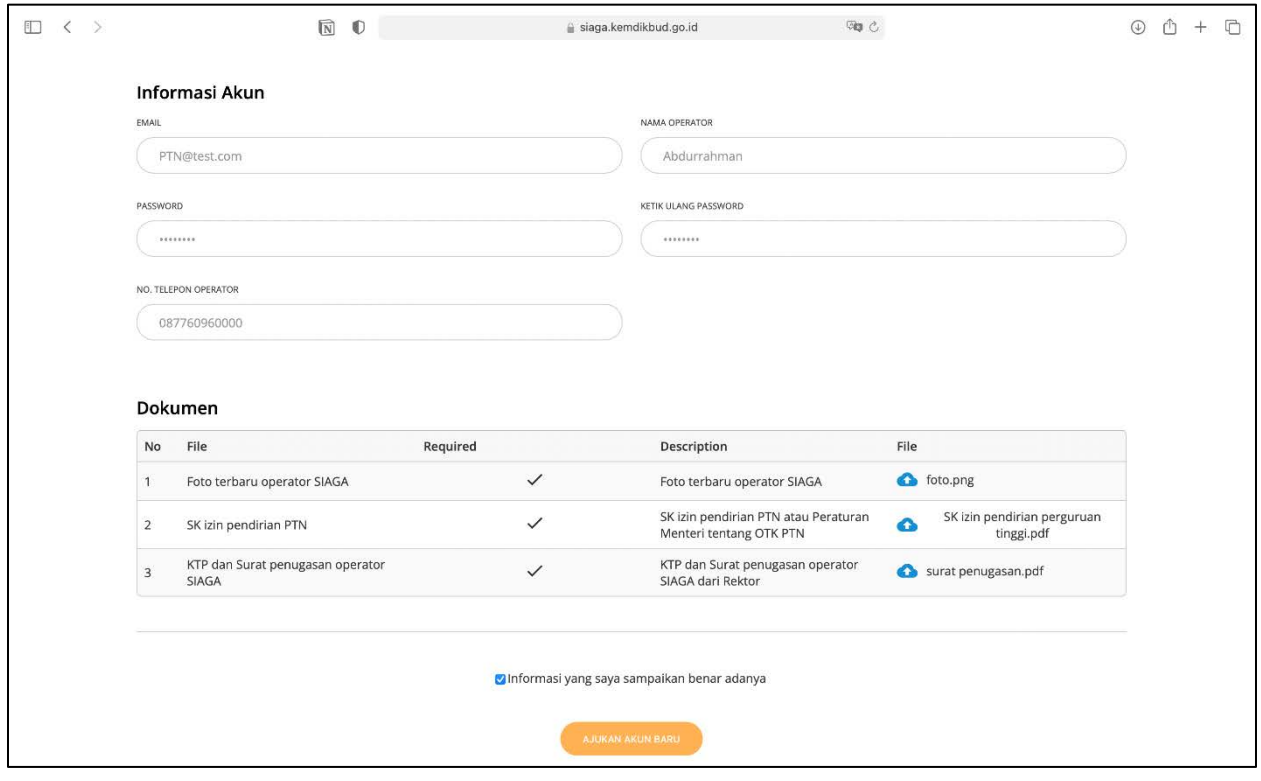

*Gambar 18 Formulir registrasi untuk PTN*

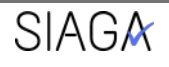

3. Centang **"Informasi yang saya ajukan benar adanya"** untuk pernyataan kebenaran data yang telah didaftarkan. Lalu tekan **"Ajukan Akun Baru"** untuk mengirim formular kedalam sistem SIAGA. Pastikan sampai muncul informasi registrasi berhasil.

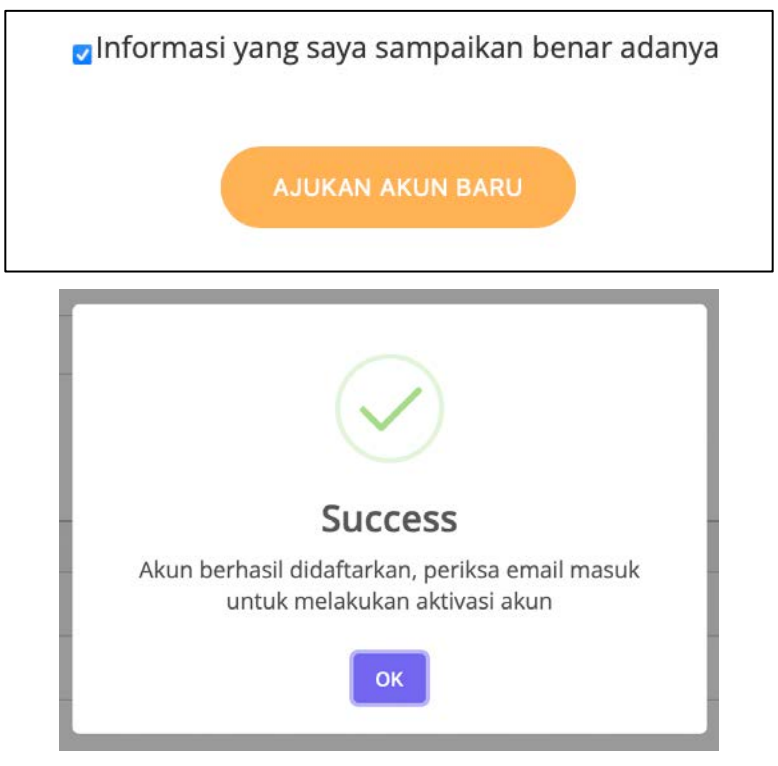

- 4. Lakukan verifikasi akun pada email yang telah didaftarkan dengan menekan link pada email tersebut lalu tunggu validasi dari LLDikti Pembina.
- 5. Setelah akun aktif, masuk ke menu tambah usulan operator PTN dengan menekan "**Daftar Akun PTN**" pada operator utama PTN.

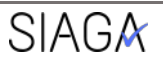

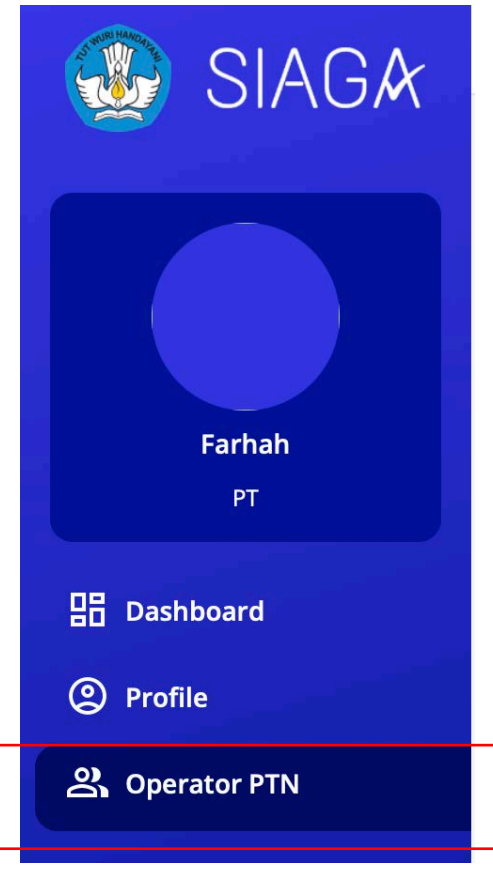

*Gambar 19 Tampilan menu akun operator PTN*

6. Selanjutnya tekan "**tambah**" untuk menambah operator yang ditugaskan mengoperasikan usulan PT.

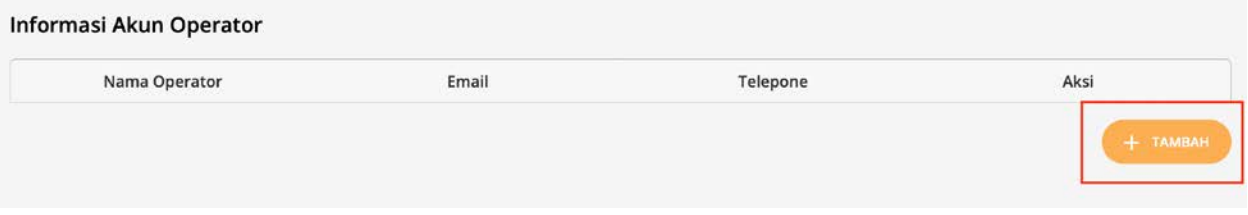

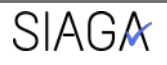

7. Isi formulir registrasi akun operator PTN dengan data yang benar.

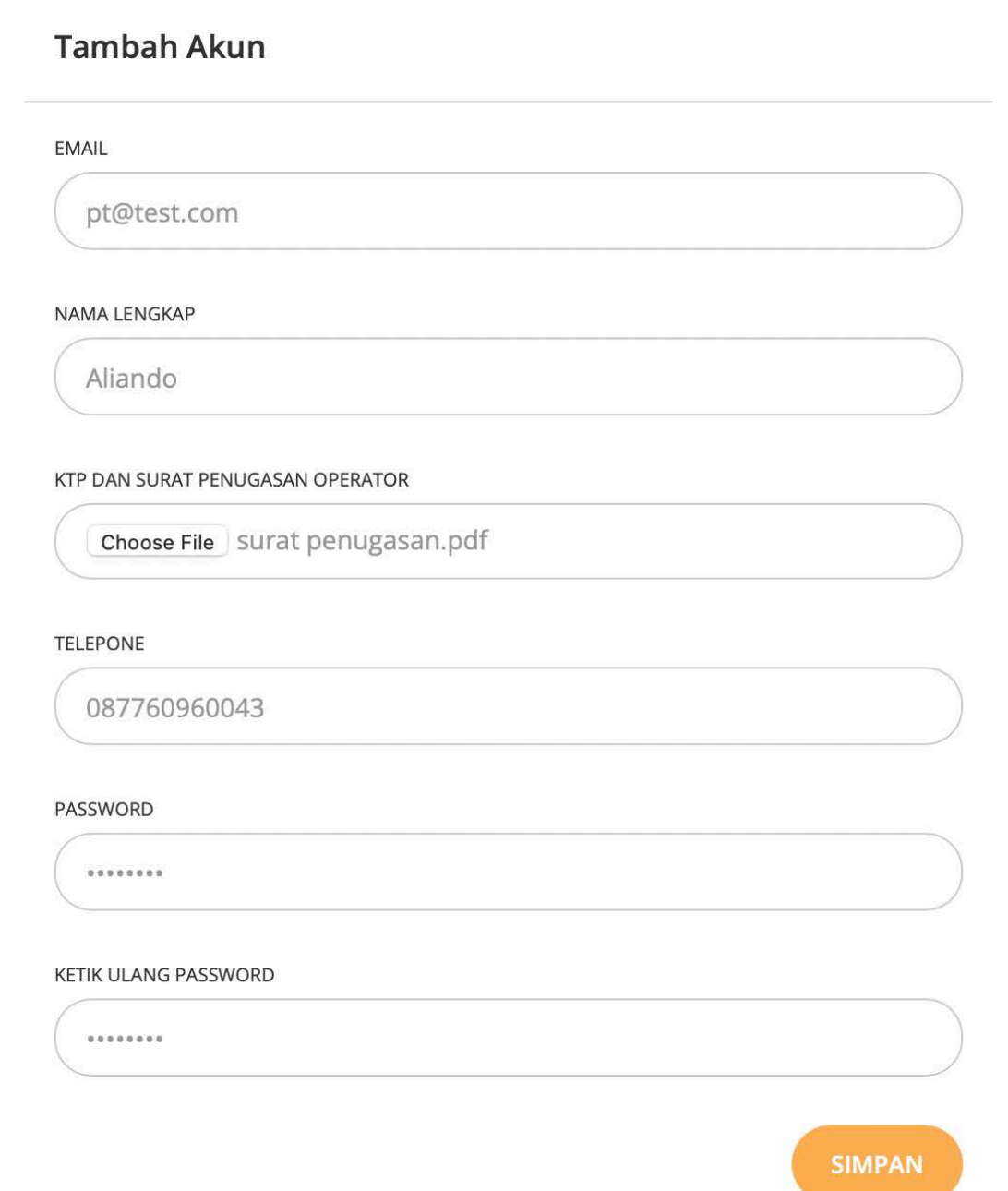

- 8. Lengkapi dokumen persyaratan kemudian ajukan akun operator PTN.
- 9. Verifikasi akun melalui email yang didaftarkan lalu tunggu validasi dari LLDikti Pembina.
- 10. Setelah menerima validasi maka akun bisa dilakukan login di halaman utama untuk pengajuan usulan Program Studi.

Panduan Registrasi Akun SIAGA, Dit. Kelembagaan Diktiristek – 2022

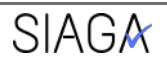

 $\times$